# **All‐in‐one Multimedia Whiteboard Teaching Machine TL6510‐II Series Product Operation Instructions**

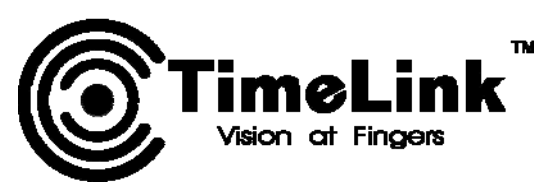

**Shenzhen TimeLink Technology Co., Ltd.**

# **Contents**

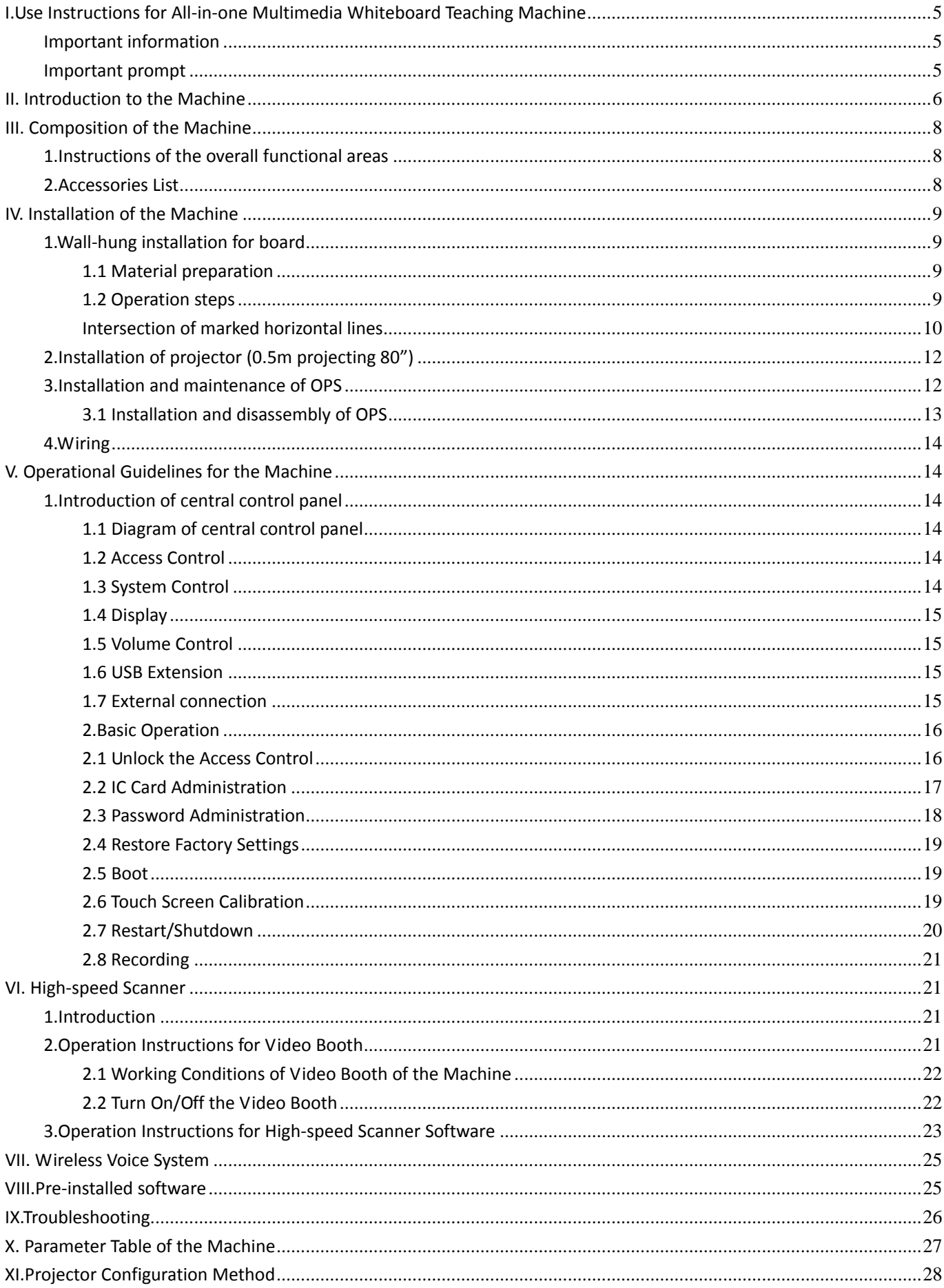

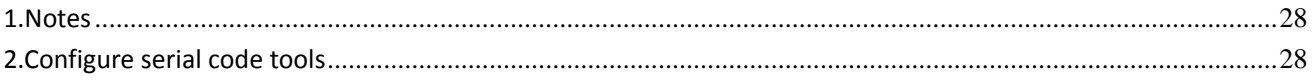

# **I.Use Instructions for All‐in‐one Multimedia Whiteboard Teaching Machine**

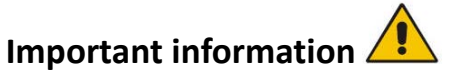

- The electric supply is 100V~240V voltage. The power in classroom has a reliable grounding.
- It is prohibited to cut power of the device when it is in the process of staring-up or shutdown, which will bring serious impact to the projector and even lead to its bulb broken.

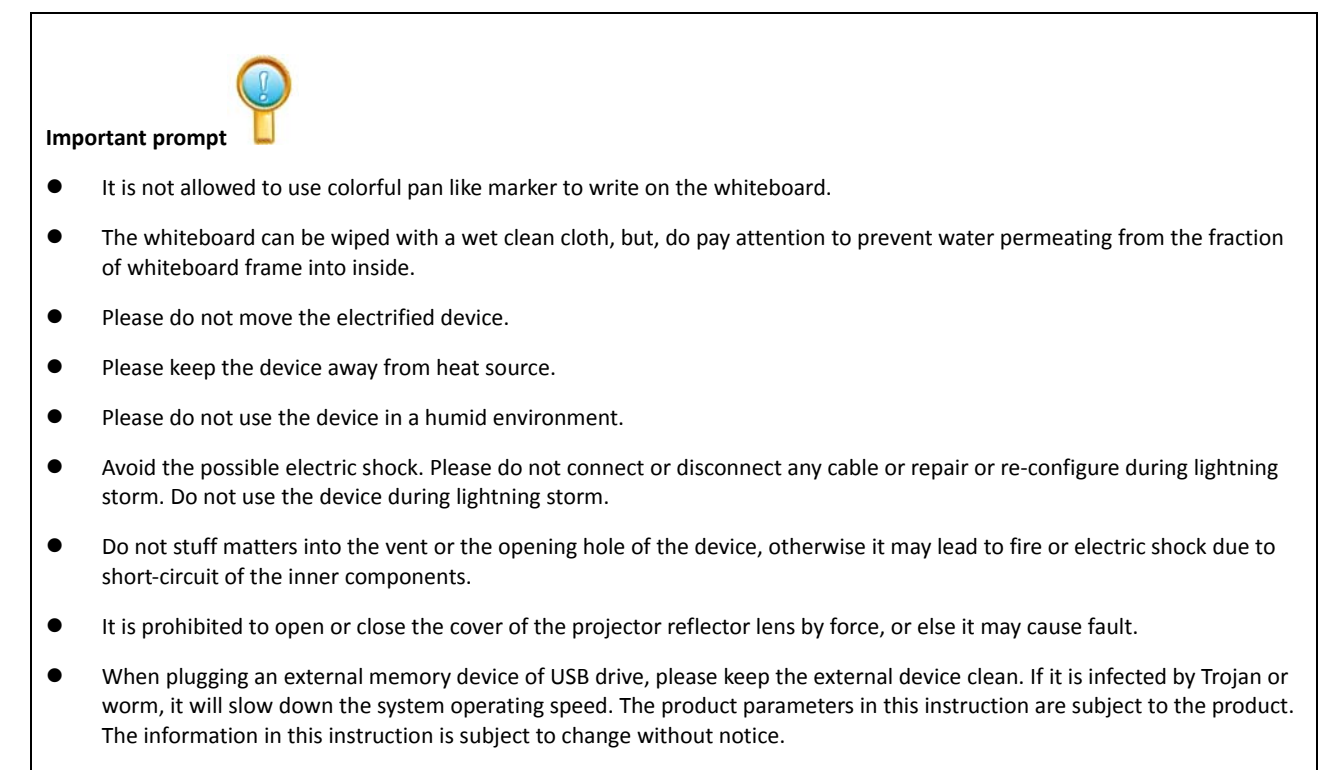

 Special remarks: It is prohibited to press or put overweight items on the booth after the video booth unfolds. The object put on should not be heavier than 0.5kg.

This device is in compliance with the essential requirements and other relevant provisions of Directive 1999/5/EC. Don't use device in temperatures lower-20 ºC and higher than 45ºC

This equipment has been tested and found to comply with the limits for a Class B digital device, pursuant to part 15 of FCC Rul es. These limits are designed to provide reasonable protection against harmful interference in a residential installation. This equipment generates and can radiate radio frequency energy and, if not installed and used in accordance with the instructions, may cause harmful interference to radio communications. However, there is no guarantee that interference will not occur in a particular installation. If this equipment does cause harmful interference to radio or television reception, which can be determine d by turning the equipment off and on, the user is encouraged to try to correct theinterference by one or more of the following m easures:

- --Reorient or relocate the receiving antenna.
- --Increase the separation between the equipment and receiver.
- --Connect the equipment into an outlet on a circuit different from that to which the
	- receiver is connected.
- --Consult the dealer or an experienced radio/TV technician for help.

This device complies with Part 15 of FCC Rules. Operation is subject to the following two conditions: (1)This device may not cau se harmful interference, and (2)This device must accept any interference received, including interference that may cause undesi red operation.

Note: The manufacturer is not responsible for any radio or TV interference caused by unauthorized modifications to this equipm ent. such modifications could void the user's authority to operate this equipment. Any Changes or modifications not expressly approved by the party responsible for compliance could void the user's authority to operate the equipment.

This device is measured RF output power is less than the SAR exclusion threshold value for human head and body . Therefore, SAR test is not necessary.

## **II. Introduction to the Machine**

The All‐in‐one Multimedia Whiteboard Teaching Machine is a kind of multimedia interactive teaching multifunctional device which can realize the functions such as interactive teaching, writing, annotation, taking video of objective, text recognition, VGA connection, multimedia audio and video playing, etc. It has solved the current problems of multimedia classroom, such as disperse of various devices, disordering wires, complex operation, bad coordination and compatibility of devices, etc.

The All‐in‐one Multimedia Whiteboard Teaching Machine is an enter device with human‐machine interactive function on the basis of PC. It consists of the board unit for display and interaction and the frame unit which mainly contains information processing unit and the projector. The former one is located at the both sides of the frame where functional modules are built in, such as audio output unit, interactive display unit, centralized control unit and interactive touch operation unit. The latter one is integrated with the functional units like information processing unit (PC), projector support and adjustment unit.

The software of All‐in‐one Multimedia Whiteboard Teaching Machine is installed in the information processing unit (PC) and it can realize the following functions: various interactive demonstrations such as writing, annotating, operating information processing unit, courseware demonstrating, computer aided drafting, text entering, handwriting recognizing, saving or annotating the pictures or videos collected by high-speed scanner, audio or video playing, etc. The control unit performs a centralized control of the projector switch, sound box switch, information processing unit switch, etc.

User can control the computer directly by using an electronic pan to touch the interactive electronic whiteboard. Editing, modifying, annotating, geometric drawing, printing and saving of the contents on the computer screen are also available, convenient as using a mouse.

The software of All‐in‐one Multimedia Whiteboard Teaching Machine which cannot only be set in the composite push‐pull green board but also be fixed independently on the wall or the mobile support, has a full set of teaching instruments, including: computer (Win7 operating system), projector, electronic whiteboard, centralized controller, high-speed scanner, sound box, access control switch, etc. The using method of the computer of the device is the same as a traditional one, which can be connected through the USB interfaces on the lower left front board with extension devices including: mouse, keypad, USB drive, mobile hard disk drive and other desktop computer and laptop computer extendible USB devices.

The software of All‐in‐one Multimedia Whiteboard Teaching Machine is widely applied in teaching, training, meeting demonstration, remote teaching, etc.

# **III. Composition of the Machine**

# **1.Instructions of the overall functional areas**

- OPS host: CPU 3GHz or above Main frequency+4G internal memory+500GB hard disk drive+ win7 professional operating system;
- Projector: project the image signal to the whiteboard, supporting various models and making information written into the control system only by software configuration;
- Sound box:  $2*20W$  full frequency audio;
- Central control system: including access control, system control, projector control, volume control, USB2.0 interface extension and external connection of VGA and USB;
- Object booth: projecting objects (items, homework, test paper, etc.) to the whiteboard and annotating on the object is available;
- Electronic whiteboard: multi‐touch+anti‐glare interference+anti‐mistouch+strong fault‐tolerant ability

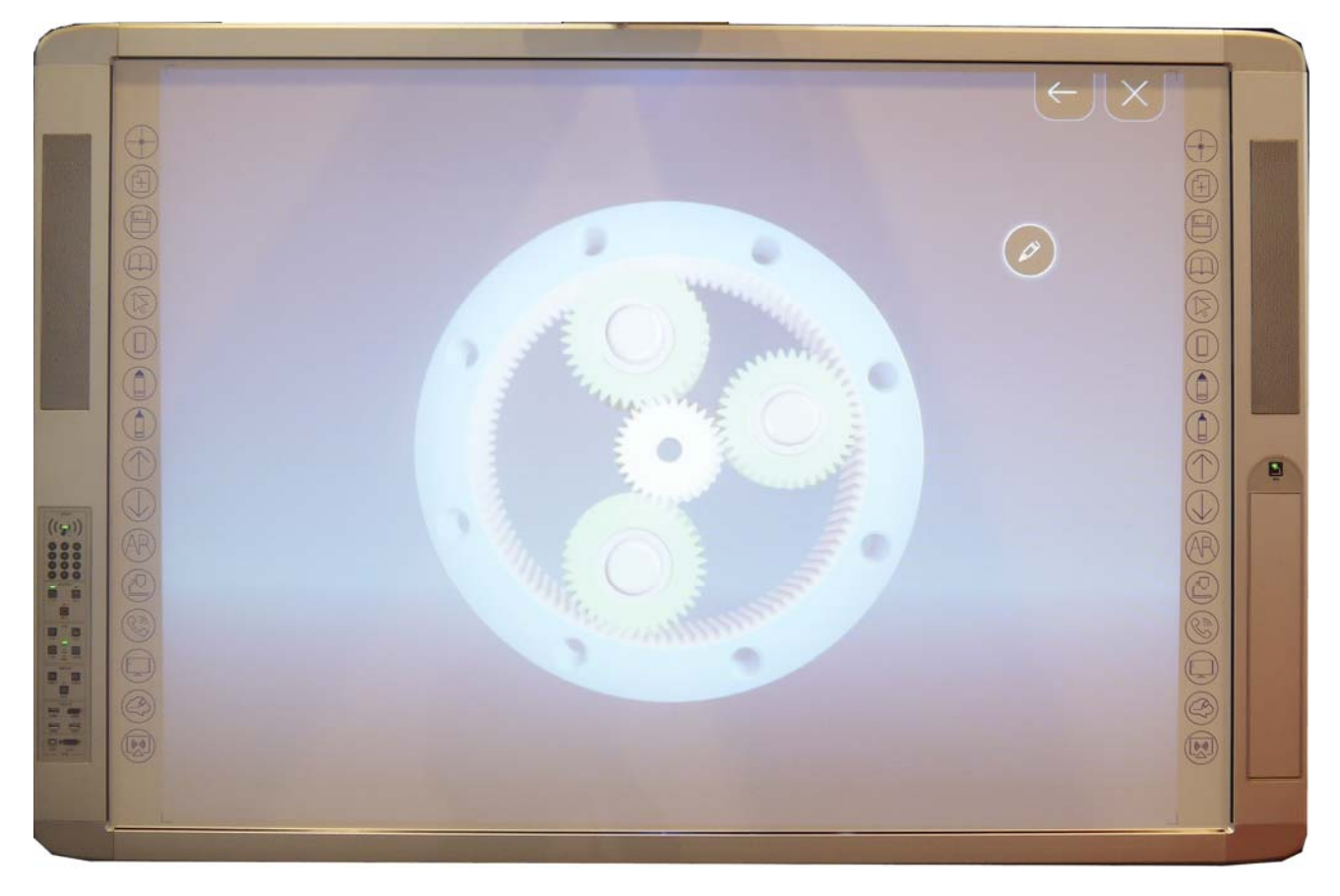

# **2.Accessories List**

Refer to the "Accessories List" attached

# **IV. Installation of the Machine**

# **1.Wall‐hung installation for board**

## **1.1 Material preparation**

Before installation, please check materials to ensure the following materials are not missing.

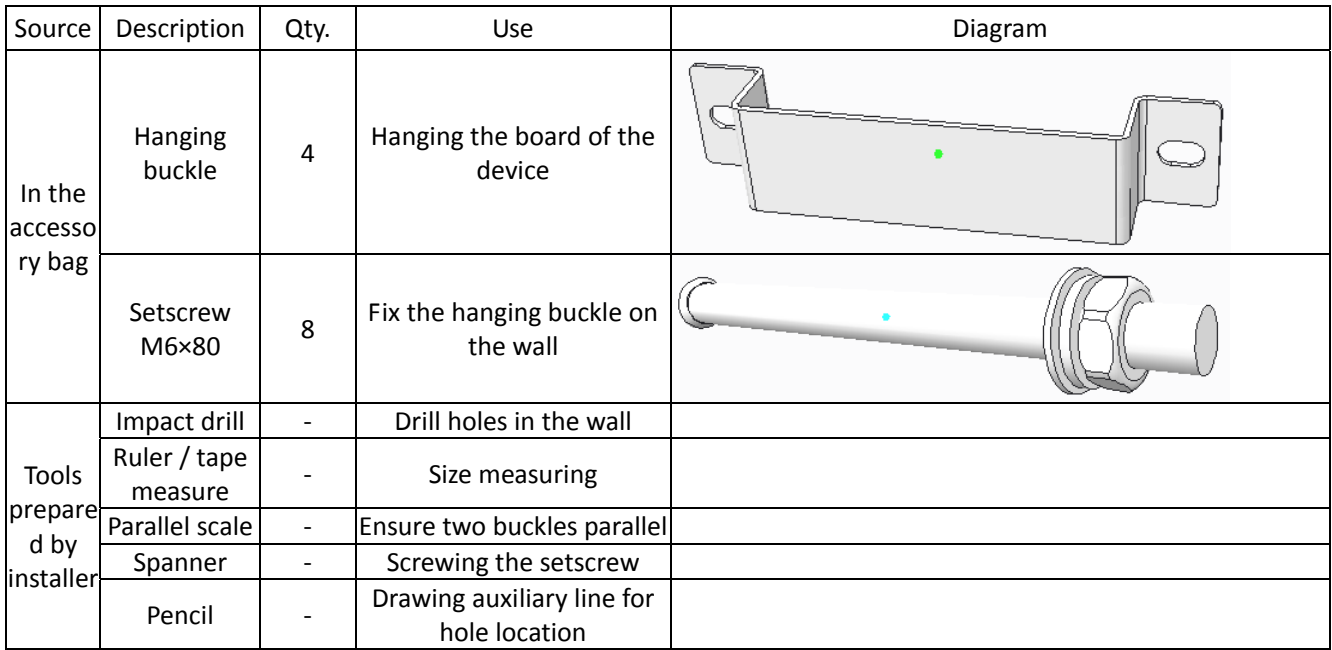

# **1.2 Operation steps**

#### **1.2.1 Calculating the height of the holes**

Determine the whiteboard center, and then according to the position of the center, calculate the heights of two lines of holes. The calculation method is as follows:

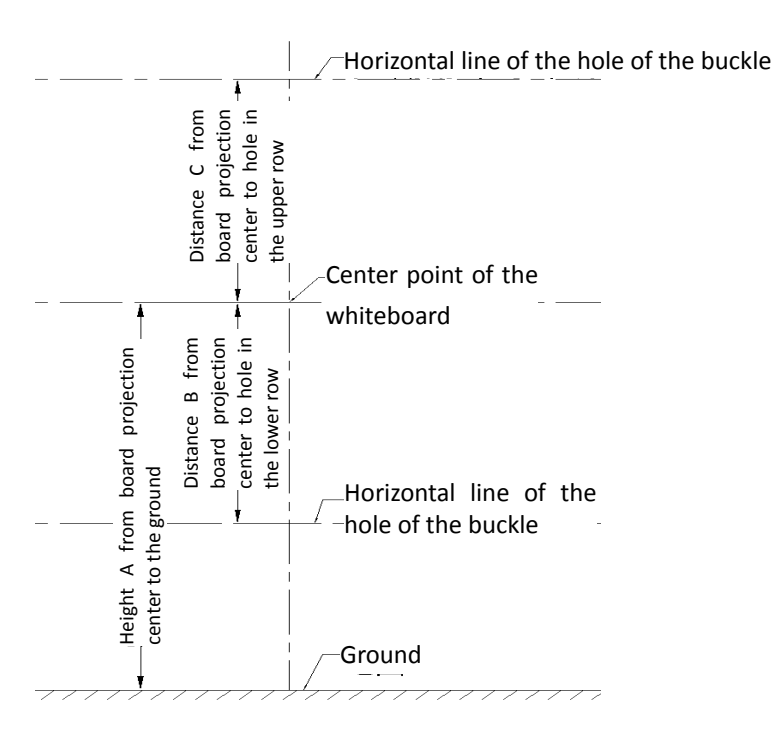

The distance from the upper hole to the ground =A+C (C=585mm)

The distance from the lower hole to the ground =A‐B (B=582mm)

#### **1.2.1 Marking drilling holes in horizontal position**

Mark the two line of drilling holes in horizontal position with ruler and pencil (it is better to mark on the vertical center line of the board)

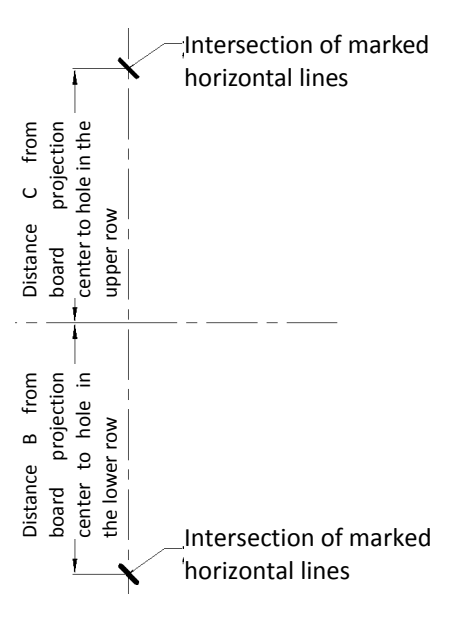

(C=585mm,B=582mm)

#### **1.2.2 Drawing horizontal line of drilling holes**

Draw two horizontal lines along with the horizontal position marked in the previous step with parallel scale.

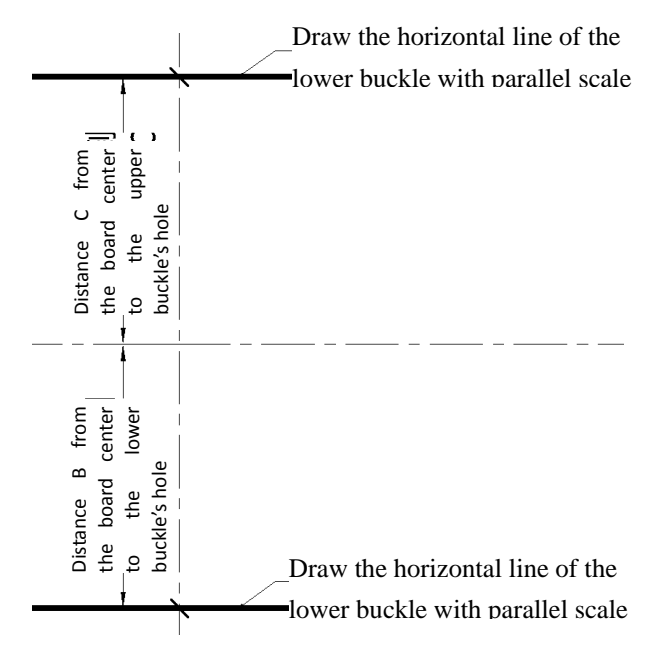

#### **1.2.3 Marking position of the buckle**

Determine the central position of the buckles respectively according to the marks in the drilling size diagram.

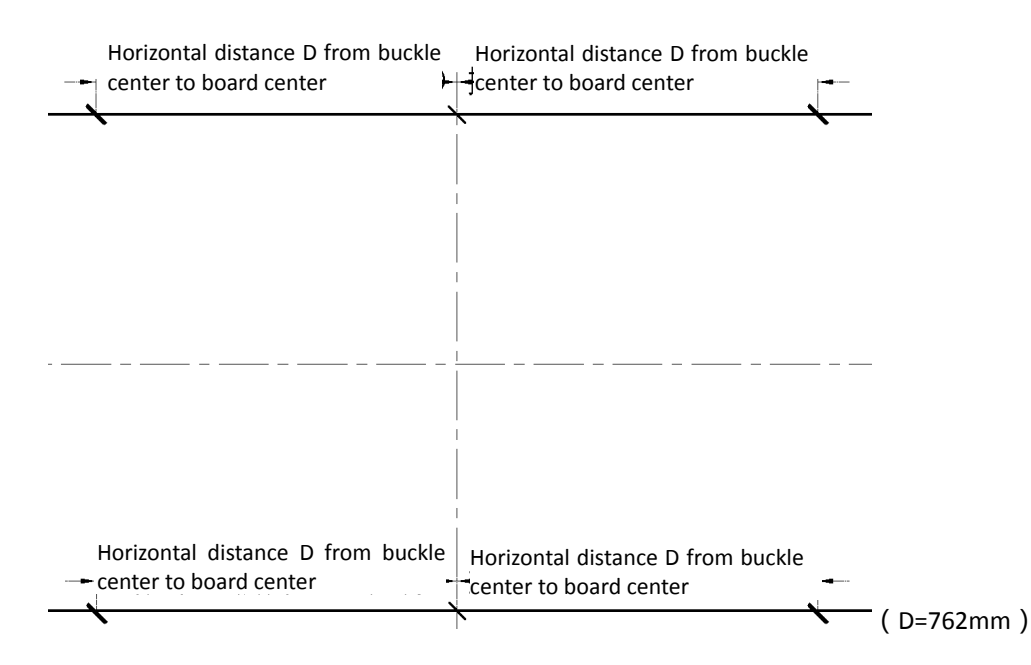

#### **1.2.4 Marking drilling position and drilling**

Determine the drilling position of the buckles respectively according to the marked central position in the previous step (Note that there are 4 buckles in total which need 8 holes). Drill 8 holes with impact drill.

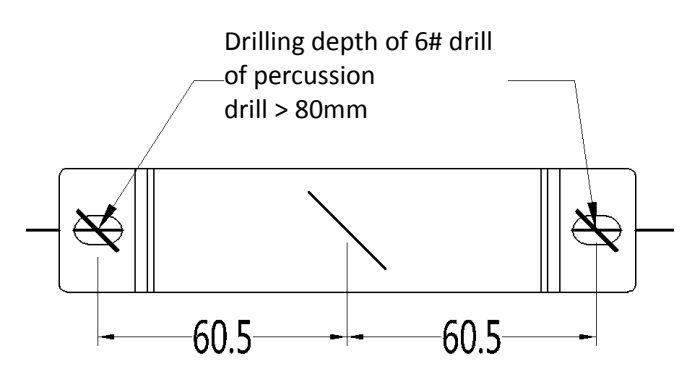

#### **1.2.5 Buckle mounting**

Fix 4 buckles to the wall with 8 setscrews according to the hole position marked in the previous step.

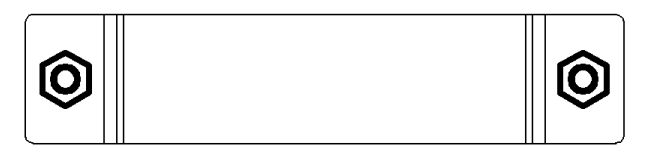

#### **1.2.6 Hanging on the wall**

Lift the board, and hang it on the buckle with left side and right side aligned. At same time, the height of hook should be a little higher than the buckle (The following figure shows the back side)

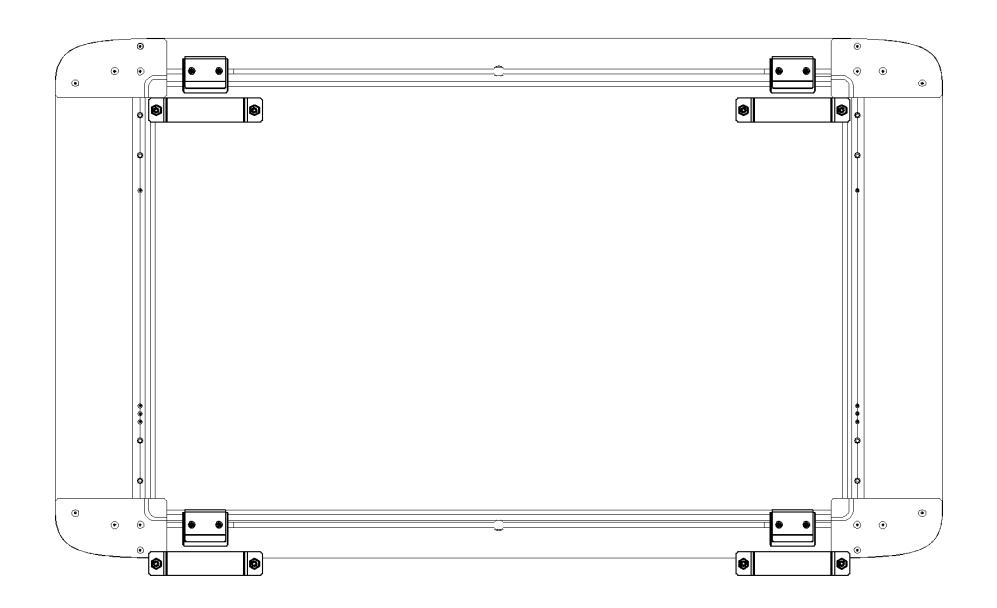

Put the board down so as to make the hook hitch the buckle. Make sure four hooks all hitch the buckles.

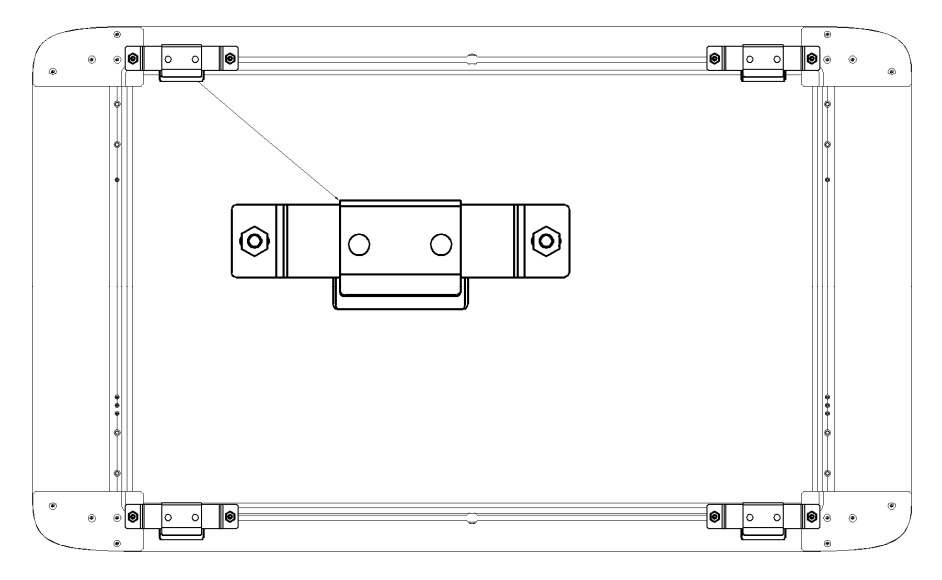

Now, the board installation completes.

# **2.Installation of projector (0.5m projecting 80")**

Please consult the projector manufacturer according to your projector, to obtain the installation method and cautions.

# **3.Installation and maintenance of OPS**

The OP center of the device adopts an OPS computer. When you receive our device, the OPS computer has been already installed at the back of the device.

OPS computer

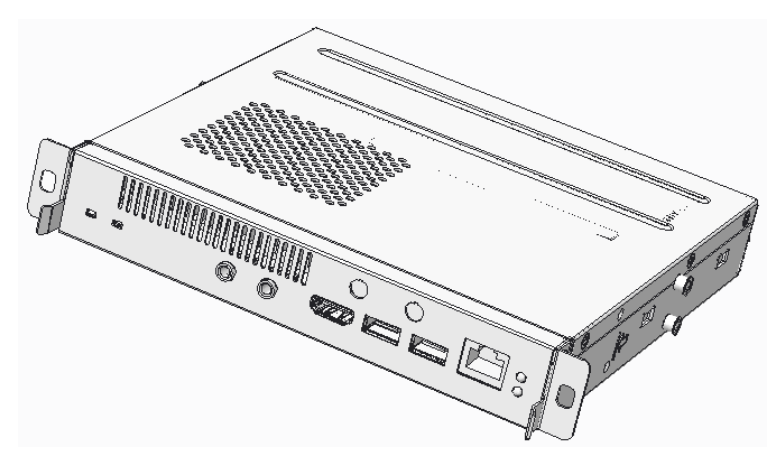

OPS installed on the machine

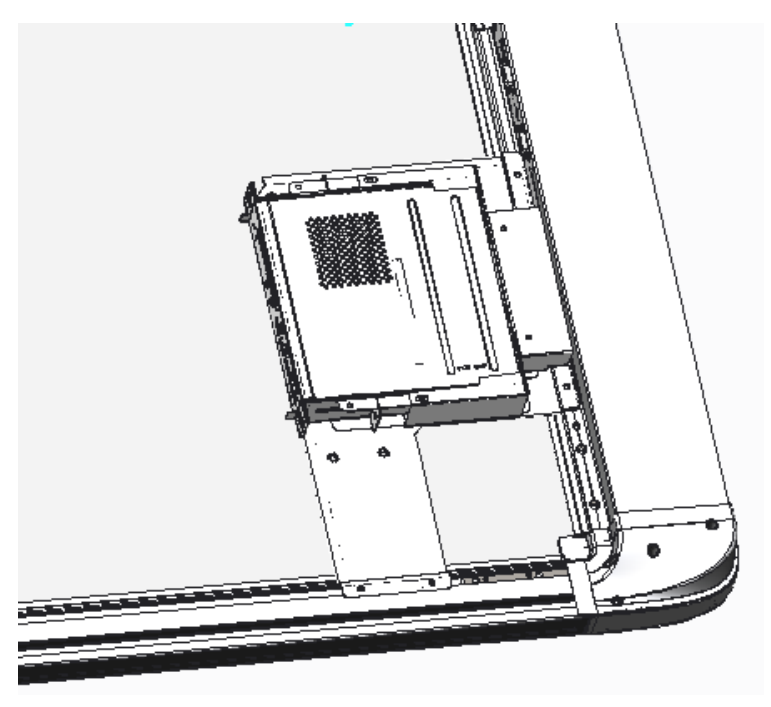

### **3.1 Installation and disassembly of OPS**

When disassembling the OPS, pull out the connected cable, screw two screws which is used to fix the OPS to the frame hangers and then pull it out along the chute.

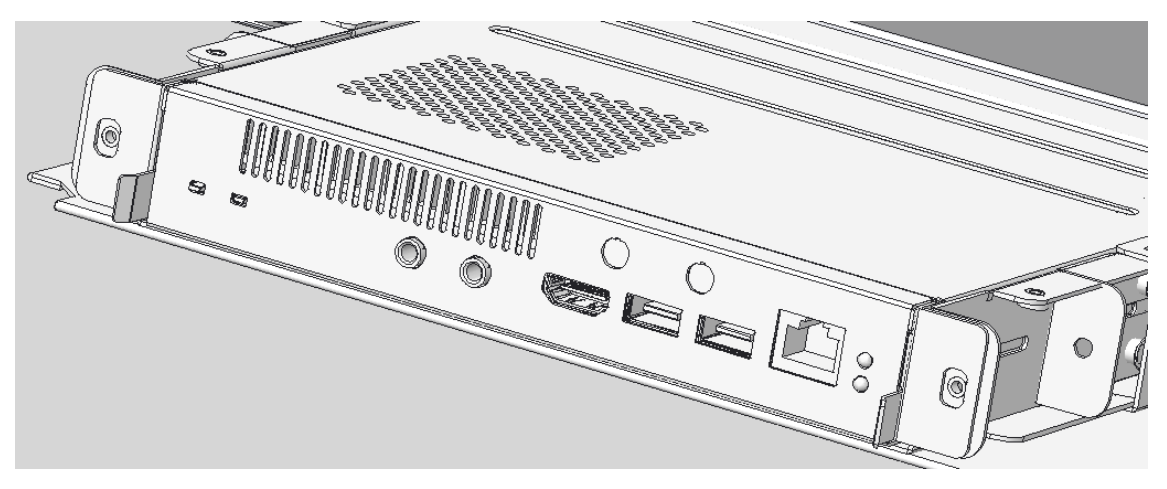

The OPS can be installed conversely.

# **4.Wiring**

The wiring is done from top to bottom in sequence:

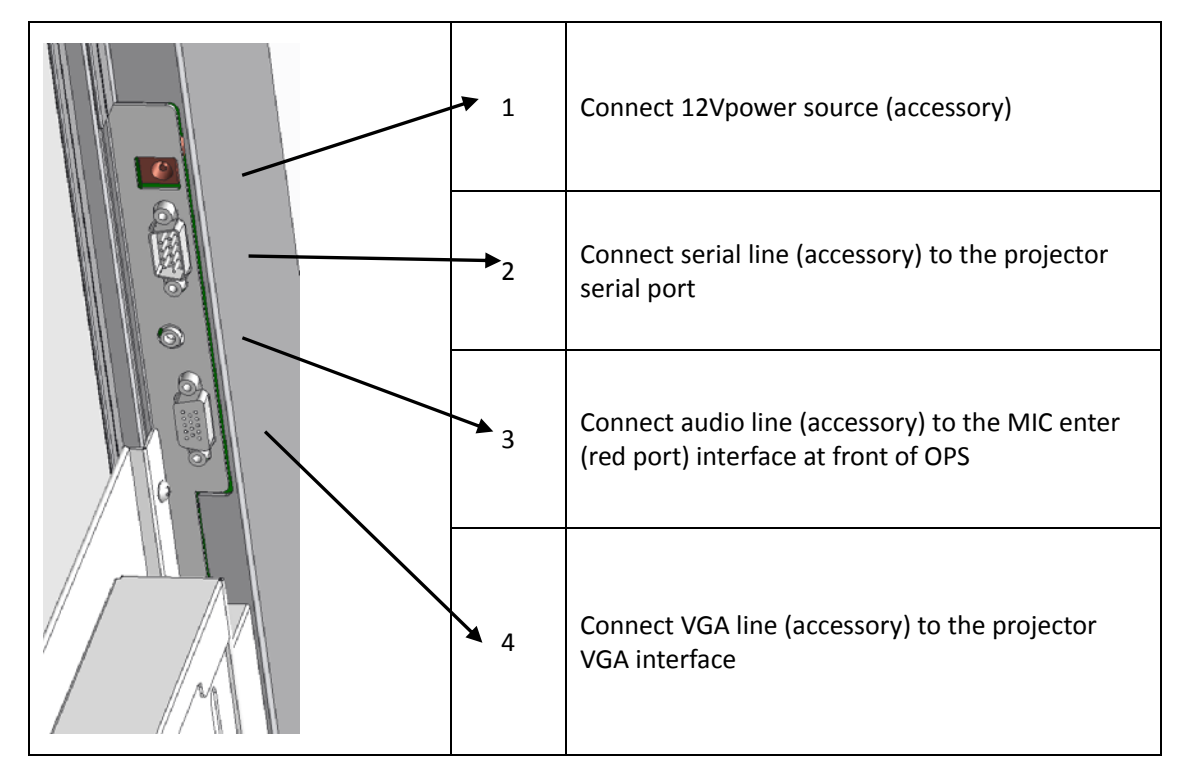

# **V. Operational Guidelines for the Machine**

# **1.Introduction of central control panel**

# **1.1 Diagram of central control panel**

### **1.2 Access Control**

Control board on the first electric power will be initialized to the system, then in addition to the number in the entrance guard control password keyboard effectively, other function button is not open, including the entrance card (support M1 card, including common S50 and S70 two types of IC card) are undocumented status, need to users according to the record card after boot steps to register for the entrance card.

There are warning tone and indicator lamp in each time of using card and entering password. If it is unlocked successfully, the buzzer rings and RFID indicator lamp turns on; if it fails, the buzzer only makes "di di" sound for twice. The panel will get locked in the following situations: 1) shortly after electrified; 2) pushing down the lock button after the panel is unlocked; 3) after shutdown of the system.

The central control panel system has preset an initial password 888888 which is also used as administrator password. The initial password can be changed by users and the factory setting can also be restored after the modification of the initial password. For details, refer to the digital code instructions.

### **1.3 System Control**

The system control includes three buttons which are on/off, lock and restart.

The system control is mainly one key switch on/off of the projector, lock of the central control

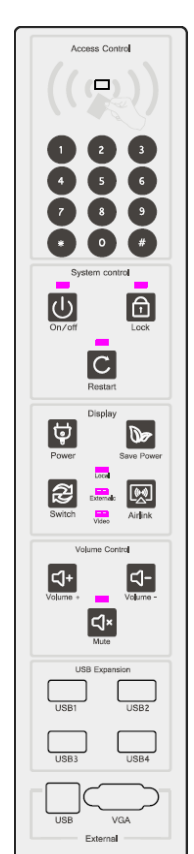

keyboard (except the numeric keyboard) and one key restart of the host machine.

There is an indicator lamp above each functional button, and the lamps will be on after starting up. When the central control panel is in the lock state, the above indicator lamp is on. And the indicator lamp will flicker for 10 times and then go out during the system restarting.

#### **1.4 Display**

The projector control includes power button, save power button and signal switch button. These buttons can select the switch on/off, electrical consumption, signal sources of the projector so as to play a role in controlling the projector and replacing the functions of part of the remote control button.

Airlink: A key to support Airlink software startup and shutdown

The signal switch sequence is as follows:

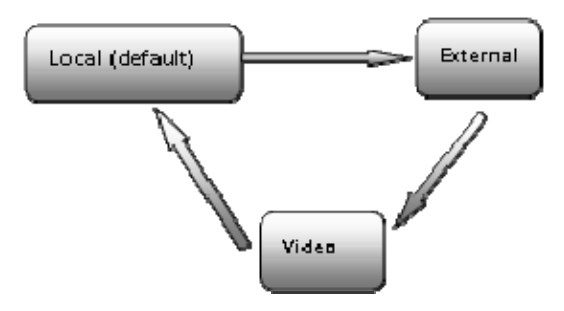

#### **1.5 Volume Control**

The volume control includes three buttons: volume+, volume- and mute, correspondingly controlling the amplifier of the centralized control, but not the volume of the host machine. The centralized control has increased the volume of the host machine to its utmost during the starting up, which skips the process of manual adjustment of the host machine volume and makes the volume control more reasonable. As for the volume increase and decrease of the player, it is not controlled by the centralized control, but by hand.

What it should be highlighted is that through the internal USB sound card, there is no need for host audio output wire or external audio enter wire, but one USB wire is enough, which means it is by USB wire that the host volume and external volume are transferred into the centralized control. Using B type USB enter port for external connection saves external audio wire connection, facilitating the operation.

The default starting‐up volume is 50% of the starting‐up volume; in mute state, we can cancel mute by pressing the volume increase or decrease buttons as well as press the mute button. However the volume after mute is cancelled is different by different ways of cancelling.

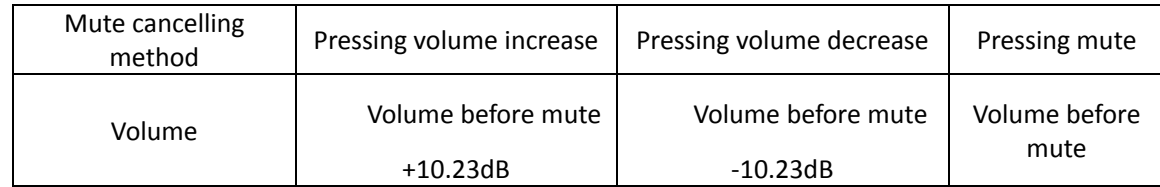

#### **1.6 USB Extension**

The USB extension has four A type USB 2.0 interface which are used to solve the short supply of the USB interface.

Four USB2.0 interface can be connected to the general USB devices including: USB drive, USB mouse, USB keyboard, mobile hard disc drive, etc. The USB extension interface uses MTT (Multiple Transaction Translator) architecture for the standard USB extension chips so that the USB communication speed will not be affected by increasing another USB device. Meanwhile, with a strong compatibility, it can be compatible with various common USB devices.

#### **1.7 External connection**

In consideration of the external signals are always used, the external extension part contains external USB and external VGA.

The external USB uses B type interface. When the external USB connected with the laptop computer, the central control system will connect the internal USB device and USB extension port with the computer so that there is no need to switch manually. The auto switch adopts High Speed USB2.0 standard switch chip to standardize the USB read and write. The internal USB device includes: touch screen, high‐speed scanner, 2.4G wireless audio module, USB sound card, central control CPU, etc.

The external VGA can project the image signal to our electronic whiteboard. When the laptop computer is needed, just connect the computer with the external VGA, with signal switched to the external, which will be indicated by a lamp. And then the projector signal will select the VGA signal of the laptop computer automatically and meanwhile the resolution ratio of the computer will be changed to 1024\*768 automatically.

#### **2.Basic Operation**

To use the machine, you have to learn how to unlock the access control. This includes the lock on the on/off key, other functional keys and the booth when the power turns on or the central control is initializing.

Definitions of the administrator mode and several commonly used function key:

**Enter the administration mode:** in any non‐administration mode, you can enter the administration mode by enter the administrator password and then press the \* key to confirm,

**Exit administration mode:** press the 0 key and hold it for 3 seconds, you will exit from the administration model after hearing the prompt tone like "Di". If there is not any operation on the numbering keys under the administration mode for 5 seconds, it will automatically exit from administration mode with a "Di".

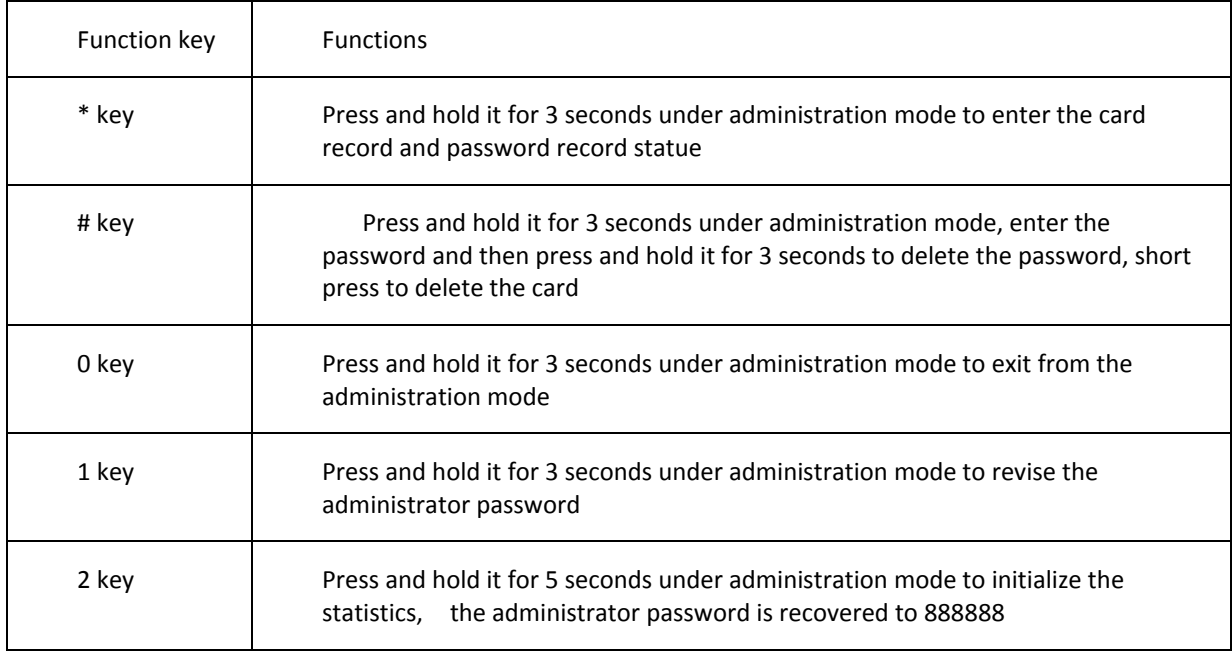

Note:

The buzzer in a long blast of sound: indicates successful operation.

The buzzer in a sound of "Di": indicates effective enter.

The buzzer in a sound of "Di Di": indicates error warning.

#### **2.1 Unlock the Access Control**

 $\triangleright$  To unlock access control refers to the process of lifting the restrictions to power on the central control or manual, automatic lock operations. The indicator light of the region controlled by access control will twinkle at the frequency of 1s when it is locked. At the same time, the indicator light at the top of the lock key will light up. Three cases of unlock :

- $\triangleright$  Central control system initialization: During the process to power on the central control for the first time, the system initialization will lock the central control panel function keys (except the numbering password key, the similarly hereinafter). In this case we just open one unlock permission, that is to use the original administrator password 888888 to unlock it. Enter 888888 and then press \* key to confirm. You will hear the buzzer makes a long blast of sound, at the same time, the indicator light in the access control area stops blinking, and keeps the lit state.
- $\triangleright$  Press the lock key manually in the boot state: if you want to lock the central control panel function keys after turning on the machine, you can manually press the lock key. In this case, you can unlock it by the administrator password, the pre-registered password or IC card, the buzzer will give a long blast of sound if successfully unlocked, otherwise there will be a sound of "Di Di". If so, you can try to re-enter the password or swipe the card.
- $\triangleright$  After shutdown the machine: if the central control system recognized that the machine is shutdown, it will automatically lock the function keys on the central control panels. In this case, you also can unlock it by the administrator password, the pre‐registered password or IC card.

#### **2.2 IC Card Administration**

IC Card administration includes IC card registration and IC card Delete

 $\triangleright$  IC card registration:

Enter the administration mode, long press the \* key for 5 seconds, when heard the sound of "Di", and then click the \* key, and swipe the card at the induction zone, if the buzzer make a sound of "Di", it shows that the swiping is valid, if it is any other voice or no voice, then this is invalid. To record a card you have to swipe it for three times, and this card is recorded as effective card after the buzzer makes a long blast of sound. This operation can be carried out continuously. To record the card continuously. In the process of recording the card, if you heard any "Di Di" warning sound, then you failed in recording the card, you need to press the \* key to re-record the card, if you press the \* key to record card but the time interval of swiping the card is more than 5 seconds, then it is regarded as giving up recording the card, you also need to press the \* key to re‐record card. At present the maximum storage is 256 cards. If the storage is full there will be a "Di Di" sound, the exceed part will start a new cycle to cover the front of the card number. After completing the recording process, you can select to manually or automatically exit from the administration mode.

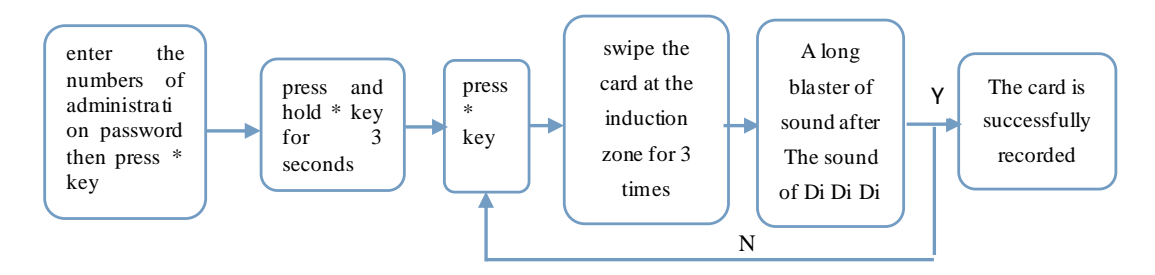

#### $\triangleright$  IC Card Deletion

Enter the administration mode, press and hold the \* key for 3 seconds, when there is a "Di", press # key, then swipe the card at the induction zone for once. If you hear the buzzer makes a long blaster of sound, it shows the information in this card is deleted. This operation can be carried out continuously. To delete the card continuously. If there is not any stored information in the deleted card, you will hear the "Di Di" sound. If a card is recorded repeatedly, all the information will be deleted at once. If you press the delete key the # key, but do not swipe the card within 5 seconds, then it is regarded as giving up deleting the card. Card information could not be deleted. After completing the deleting process, you can select to manually or automatically exit from the administration mode.

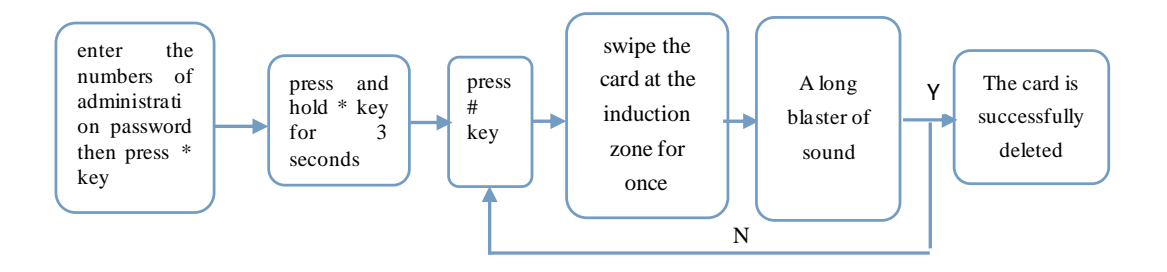

#### **2.3 Password Administration**

Password administration includes common password registration, administrator password modification and Password delete.

 $\triangleright$  Common password registration:

Enter the administration mode, press and hold the \* key for 3 seconds, when hear a "Di", please enter 6 numbers as password, then press \* key to confirm, enter the 6 numbers again, and if the two sets of numbers you enter are match, the password is recognized as a valid password. The buzzer makes a long blaster of sound. Otherwise, you will hear a prompt tone of "Di Di", then the password is invalid. This operation can be carried out continuously, to enter password continuously. The maximum storage is 150 sets of password, recorded in full capacity will have "didi" prompt tone, exceed a part to start the cycle all over again before you overwrite passwords. Enter is completed, can be selected manually or automatically exit management mode. If the storage is full there will be a "Di Di" sound, the exceed part will start a new cycle to cover the front of the card number. After completing the recording process, you can select to manually or automatically exit from the administration mode.

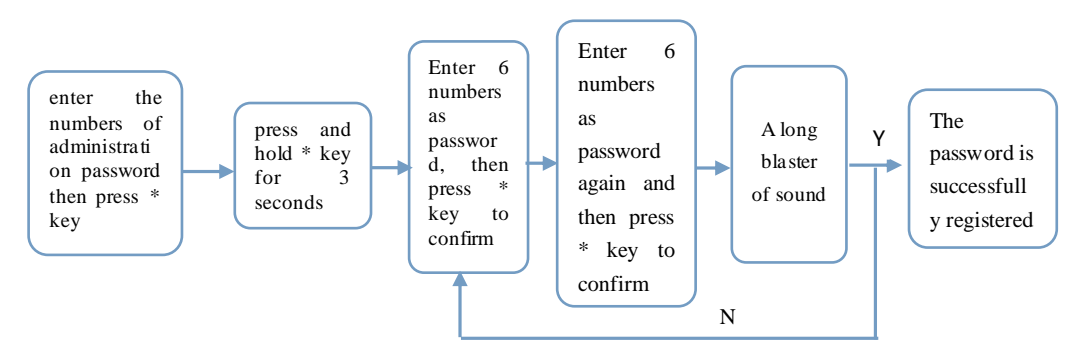

#### $\triangleright$  Administrator password modification:

Enter the administration mode, press and hold the 1 key for 3 seconds, when hear a "Di", please enter 6 numbers as the new administrator password, then press \* key to confirm, enter the required administrator password again, and if the two sets of numbers you enter are match, it is recognized as a valid password modification. The buzzer makes a long blaster of sound. Otherwise, you will hear a prompt tone of "Di Di", then the password modification is invalid. Administration password can only be modified, but cannot be deleted. The modified password will be effective immediately, do not need to restart the control power, you can select to manually or automatically exit from the administration mode.

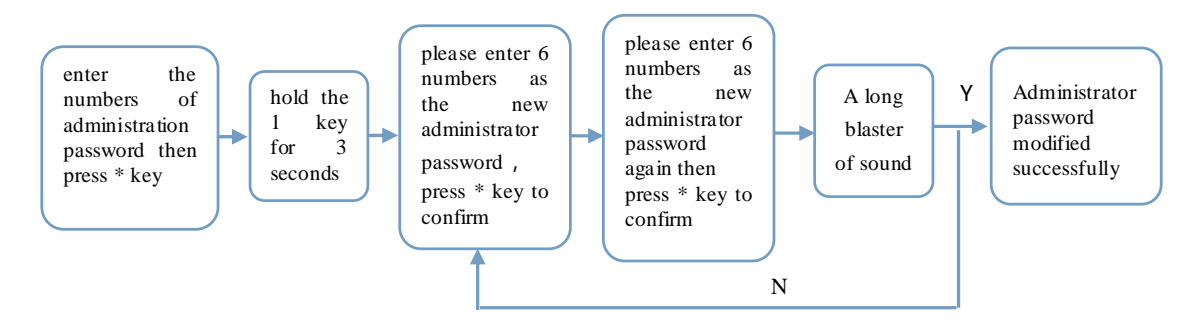

#### $\triangleright$  Password deletion:

Enter the administration mode, press and hold the \* key for 3 seconds, when hear a "Di", please enter password which you want to delete, press and hold the # key until there is a "Di", release the key, the buzzer makes a long blast of sound,

which indicates that the password is deleted successfully. This operation can be carried out continuously. To delete the password continuously. If there is same password, all of them will be deleted at once. After completing the deleting process, you can select to manually or automatically exit from the administration mode.

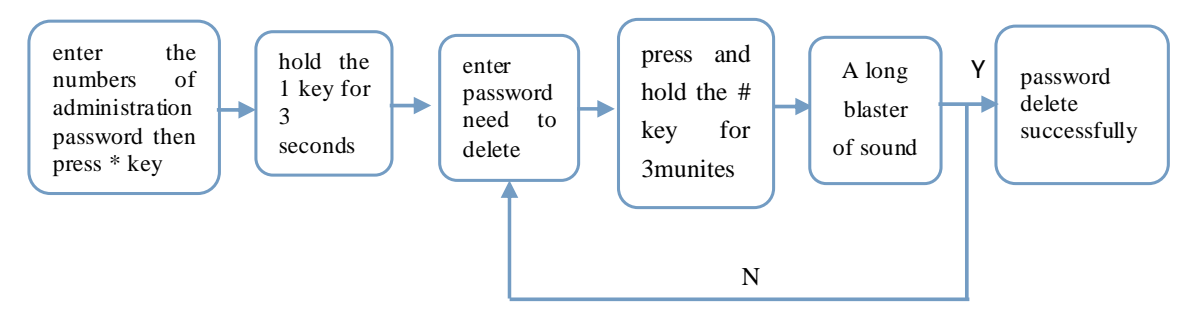

#### **2.4 Restore Factory Settings**

Enter the administration mode, press and hold the 2 key for 5 seconds after a long blaster of sound, it indicated that the initialization is done. After the initialization, all the password information in the IC card is erased, the administrator password recover to the initial password 888888. After the initialization is done, you can select to manually or automatically exit from the administration mode.

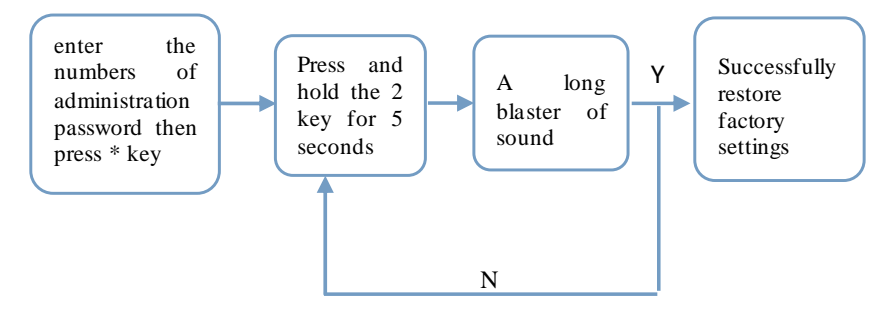

#### **2.5 Boot**

The machine boot using a one button start, which is to open the host computer and the projector at the same time.

In the case that all the lines are correctly connected in accordance with the installation requirements, the control system will be initialized immediately and the function keys will be locked after the central control panel is power‐on, in this time you need to enter the administrator password (888888) and confirm by pressing the \* key, when you heard a long "Di",

it is unlocked, press the boot key at the system control area, when executing the boot operation, the control system will light the control lights after recognizing the host computer is power-on. At the same time, the projector power will be turned on immediately. The power indicator light of the projector will turn from red to green. Of course, in the case that the password or IC card has been registered, you can use the registered password or IC to unlock and then boot. After get boot, the following indicator lights on the central control panel will light up: access control indicator light, indicator light above the start button, indicator light of this machine, the other lights are in the off state.

#### **2.6 Touch Screen Calibration**

When install and use the All-in-one Multimedia Whiteboard Teaching Machine for the first time, the users are suggested to modify the administrator password and the registration IC card, and to calibrate the touch screen in order to facilitate get a more accurate positioning and use the touch screen better.

Touch screen calibration method:

- English system: click on the desktop icon or  $\| \cdot \|$ programs-> All Programs University TimeLink Dividend Touch Win Configuration
- $\triangleright$  Enter the software interface:

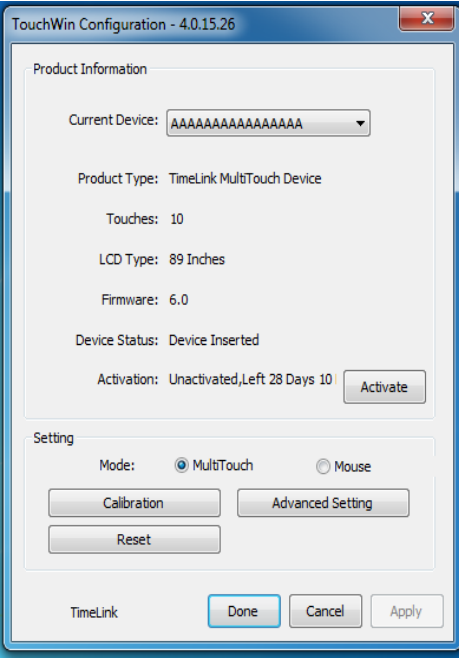

 Click to calibrate, enter the nine‐point calibration interface, start from the red calibration point sequentially from the upper left corner of the start, put the touch pen vertically in the middle of the red dot cross, after each click the red dot will move backward in turn, the following picture shows the calibration point of the third points:

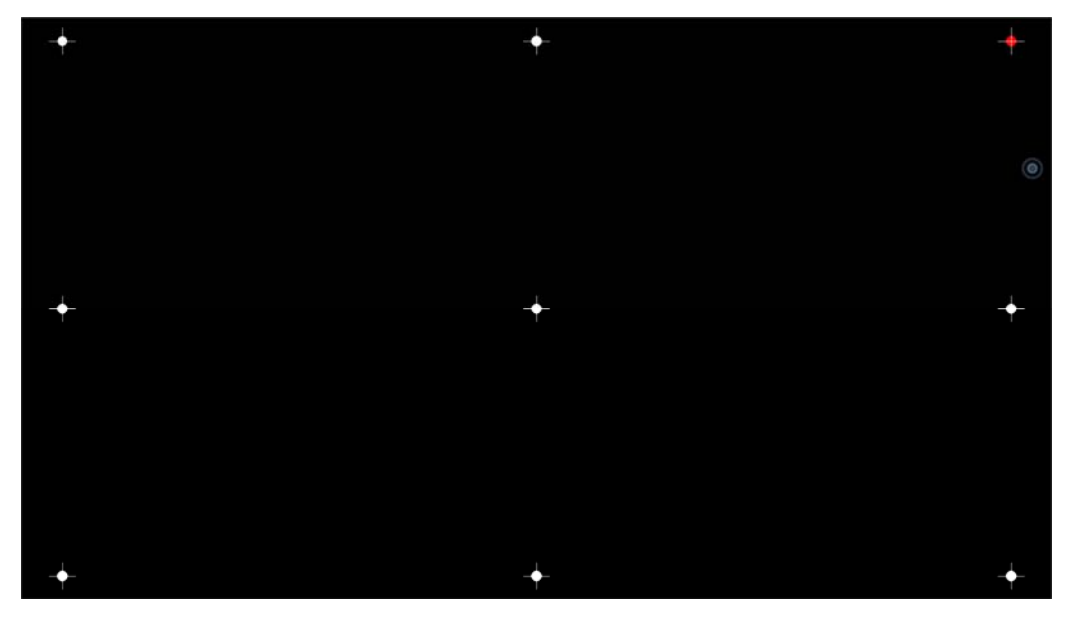

 Complete the 9 calibration points one by one, there will be countdown to prompt successfully calibrated, you can also manually click the "Done" key , indicating the completion of correction, as shown below:

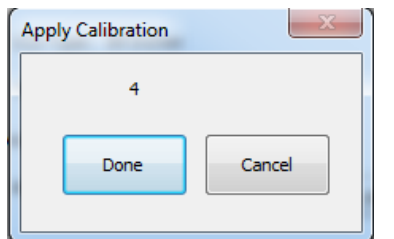

#### **2.7 Restart/Shutdown**

In some circumstances the system need to be restarted, when the system panel is at the unlocking state, you can press

the reset button Restart in the system control area, through the projection screen you can see that the system is in restart state immediately, at the same time indicator light above the restart key will blink for 10 times and flashes out.

After using the machine, don't forget to shut it down. When the system panel is in unlock state, press the on/off button

to shut down. After the system executing shutdown operation, the control system recognize that the host computer<br>Socially in this case the indicator light in access control has been shut down and it will lock the central control panel automatically, in this case the indicator light in access control area blink, the indicator light above the lock key light up and the others flash out.. At the same time to send command to turn off the projector, the projector power indicator light turns from green to red and is blinking, enter into the cooling operation, this is not recommended to cut the projector power forcibly, to prevent the projector generating failures due to poor heat dissipation.

#### **2.8 Recording**

The control system can support the full range of audio recordings, that is to say as long as we can hear from the All‐in‐one Multimedia Whiteboard Teaching Machine horn, we can do recording operation, including: audio files, voice chat, 2.4G wireless voice etc..

Recording Operation Instructions:

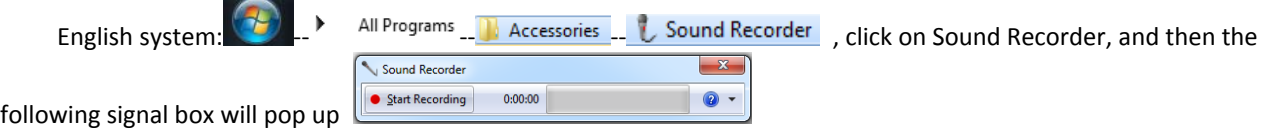

Click to start recording and then you can see the green signal on the right will change with the audio frequency and blinking

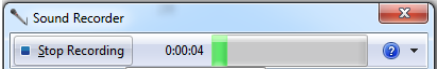

At the same time the recording time is displayed. The size of the recording files is almost not limited by the recording time, and is stored in the host hard disk. When simultaneously open multiple audio files, will be recorded in audio synthesis form, that is we can hear the effect of playing the multiple audio files at the same time, including wireless voice chat, 2.4G wireless voice. They will be recorded in audio synthesis form.

# **VI. High‐speed Scanner**

#### **1.Introduction**

High-speed scanner, that is often called the high-speed scanner. It is a new type of office supplies. It is super convenient designed that it can be folded. It is available to complete high speed scanning within a second. It can also take pictures and videos, copy, and network paperless fax operation. Its perfect solutions make the office work more relaxed, more efficient, and more environmentally friendly.

P500S high-speed scanner has the following characteristics: 1/2.5 inch CMOS special photographic lens, 500W+ pixel, support 300 times zoom, resolution: 2592\*1944, work rate: XVGA mode 30fps/s, automatic aperture, automatic white balance, support USB pure digital output, support the format of the 90 degree rotation, single USB power supply.

# **2.Operation Instructions for Video Booth**

The All‐in‐one Multimedia Whiteboard Teaching Machine may provide video booth function. The booth is integrated into the lower right border of the machine.

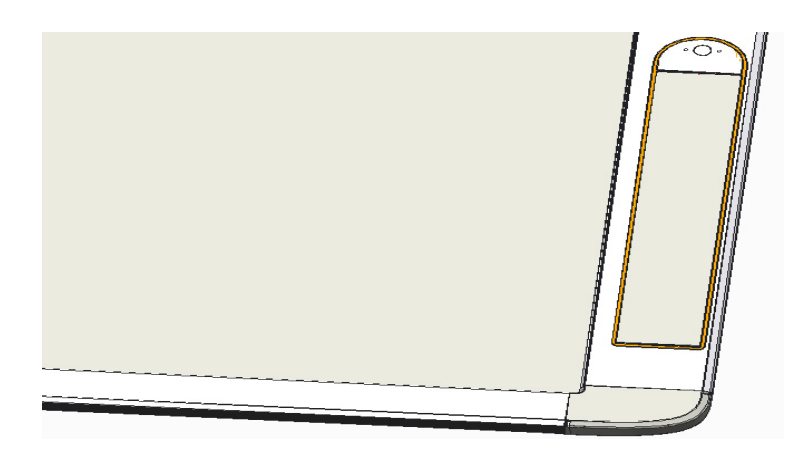

### **2.1 Working Conditions of Video Booth of the Machine**

1) To use video booth, first of all need to boot (operation: the on/off key  $\bigcup_{n \leq n \leq n}$  in the central control panel). Attached is the picture of the corresponding Key in the central control panel:

2) After the boot, the "unlock" key in the video booth is in gray, cannot use video booth. Need to enter the password to unlock (operation: enter 6 numbers as password in the central control panel and press "#", you can find the light in the "lock" key turns on).

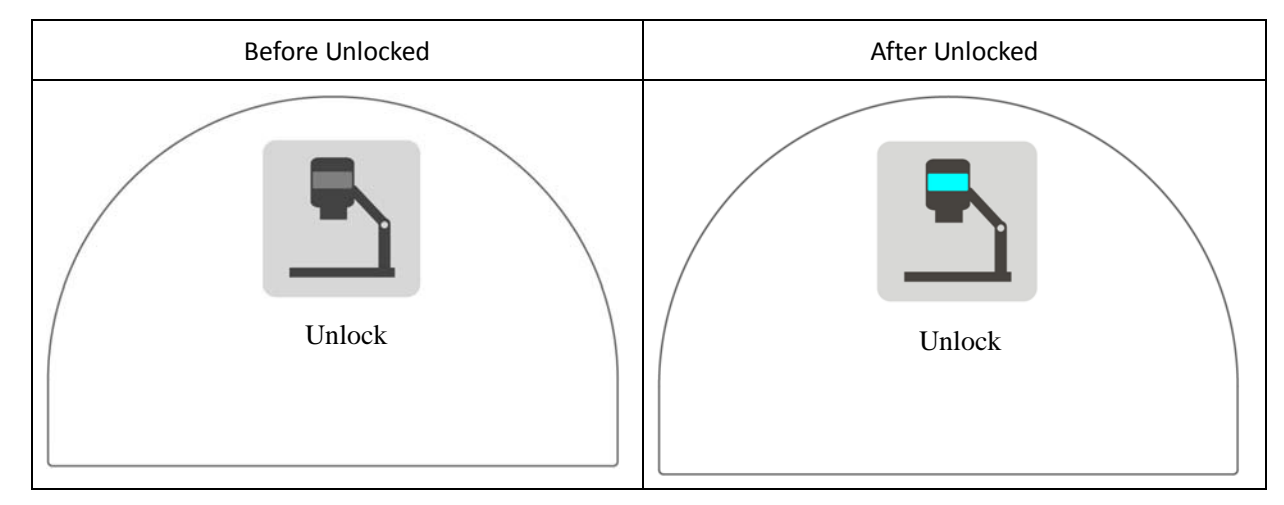

3)When do not use the video booth, you can lock it by pressing the "lock" key in the central control panel

### **2.2 Turn On/Off the Video Booth**

1)after the unlock indicator, to gently hold the first panel, push the "unlocked" second, finally the pop‐up on instrument panel with handle gently hold exhibition board to down, can effectively prevent the panel for pop up quickly and cause damage to cavity; Panel after rotated 90 °, open on both sides of the board, the following figure:

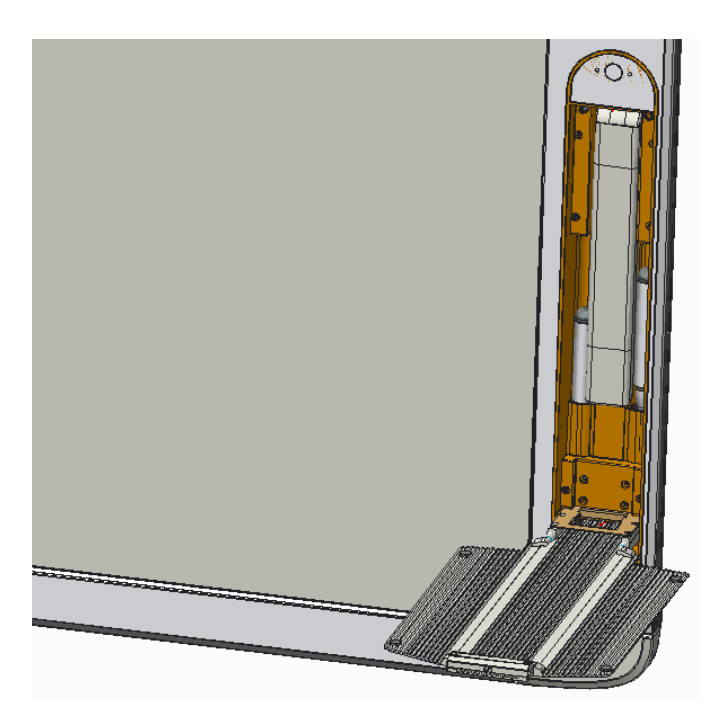

2) Pull the arm of high-speed scanner as shown in the picture, to use it.

Special note: after the booth is unfolded, it is strictly prohibited to press on the panel or placed overweight items. The placement of objects cannot exceed 0.5 kg. The inside graphic the pen position, can put a pen at each side, but for the writing pen specifications, please do not match by yourself, please consult our customer service first.

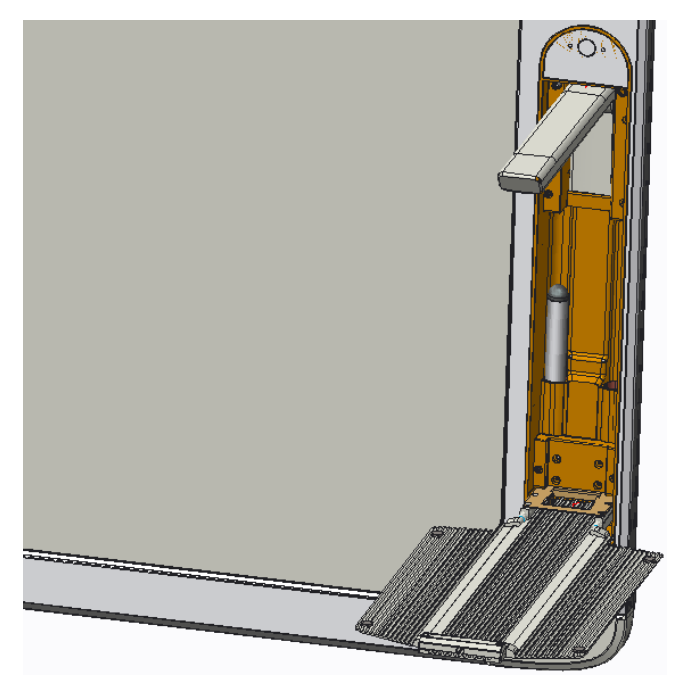

3) When not in use, close the high-speed scanner arm, and then close the both sides of the plate, and then rotate upward to close.

### **3.Operation Instructions for High‐speed Scanner Software**

To use a video booth, first is to ensure the driving and lecture software are well installed before open lecture software. Then you can use the high-speed scanner normally. You should pay our attention to that if been connected to the external USB, the high‐speed scanner will be switched to an external device. In this case, to use it normally, you need to open the client software of the external equipment and install the corresponding driver. After unfolding the video booth, the high‐speed scanner can be used as follows:

> Click on the desktop shortcut icon as or an output of the stating mark - C. Teaching mark to run lecture

instrument V1.0S, enter the display screen, and the following icons are shown:

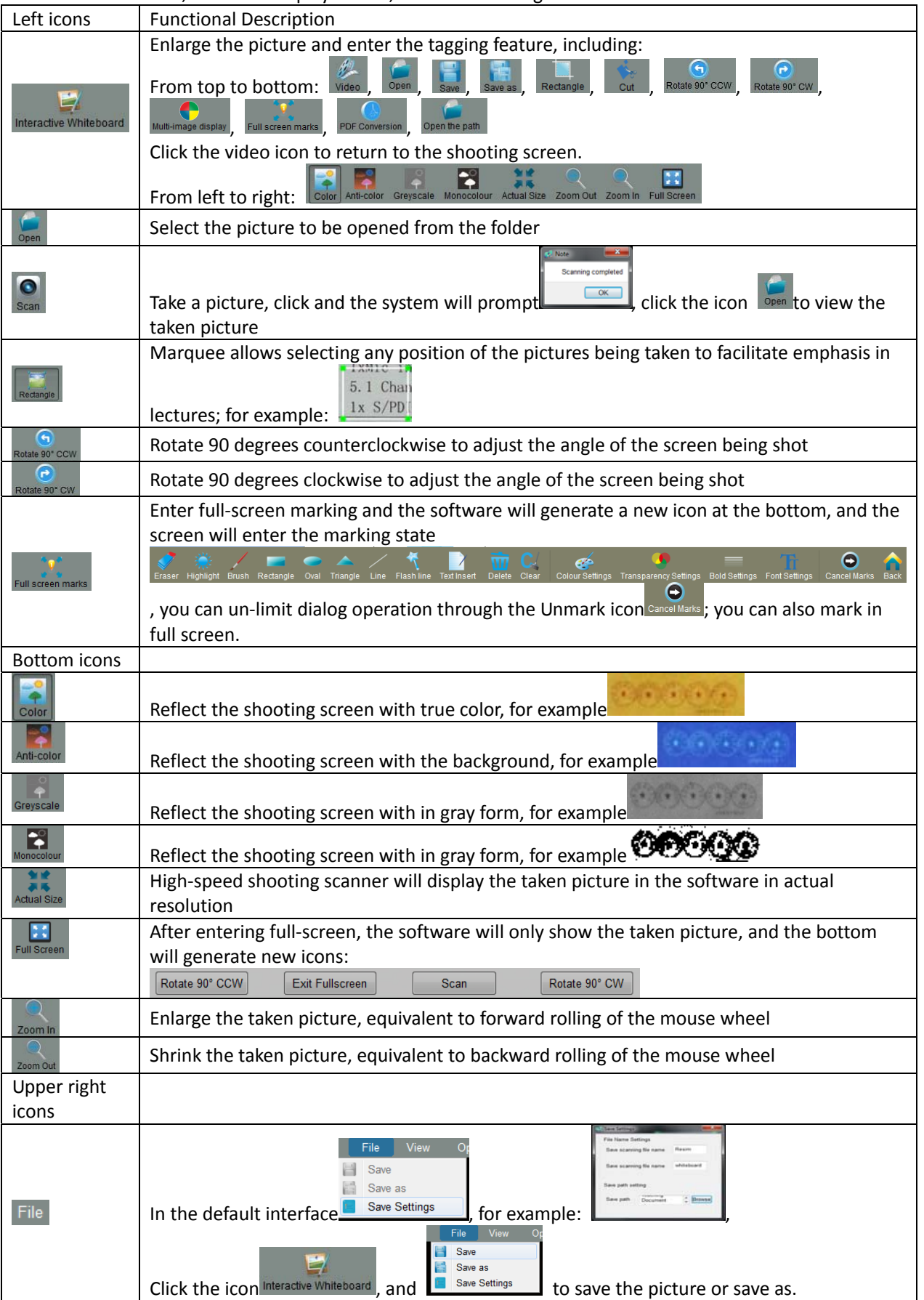

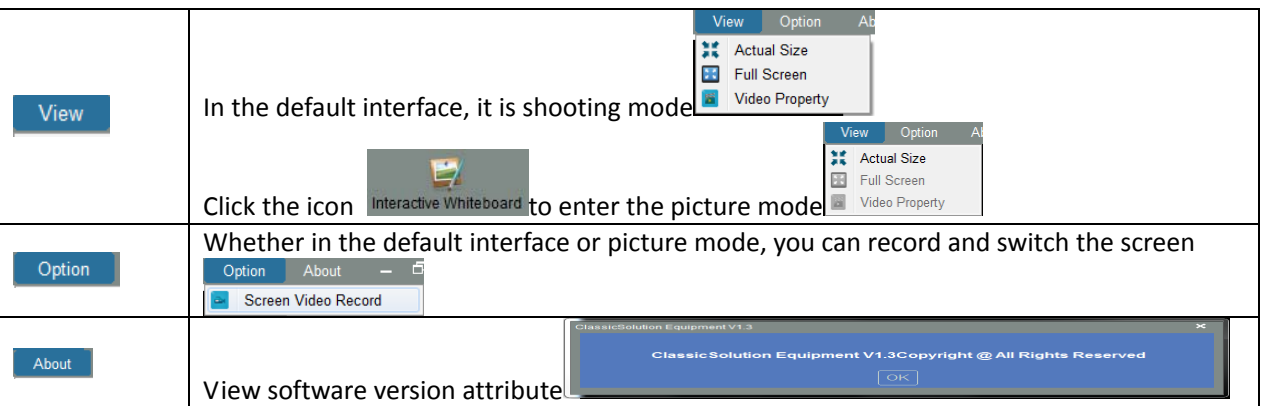

Reminder: When use the high-speed scanner, please open and close it slightly, occasionally the booth door cannot be opened, you can hold the booth door slightly, then press the unlock key. We are not to if there is update for the lecture **instrument software.**

# **VII. Wireless Voice System**

There is a 2.4G wireless receiving module installed inside the control system, it can be matched to use 2.4G wireless teaching microphone JF‐303A for voice communication. The using method is as follows: 3 meters in the near of the control system, shift the left power key of the multi-functional microphone to ON, the red and blue lights below the charging connection blinks, that indicate it is coding automatically, after finish the coding, the red light flashed out and the blue light on, the wireless voice communication can be used now. The characteristics of JF‐303A:

- $\triangleright$  Equipped with four functions, i.e. the wireless microphone, PPT turn page, the laser pointer and remote controller the computer music player;
- $\triangleright$  built-in microphone and set the external microphone interface, can be matched with a head mounted MIC;
- The built‐in lithium battery and charging module, are equipped with a low voltage alarm, charging indicator, automatic shutdown after charging functions. A full charged battery can be used for more than 12 hours a day, it can meet the requirements of the full day use;
- Encryption technology is used for professional ID code, ID code up to millions of groups, each set of the product has an unique ID code. Using the same device at the same location do not interfere with each other;
- $\triangleright$  If the transmitter and receiver do not on the frequency, or too far from receiving fault frequency, the transmitter will shut down automatically within 2 minutes.

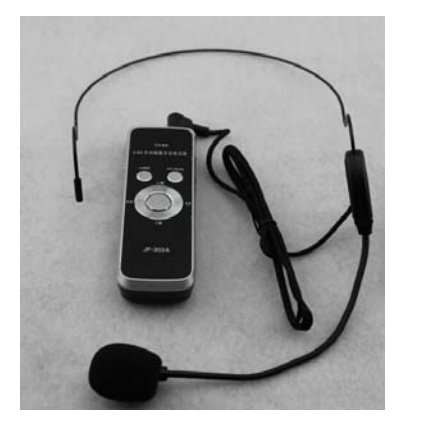

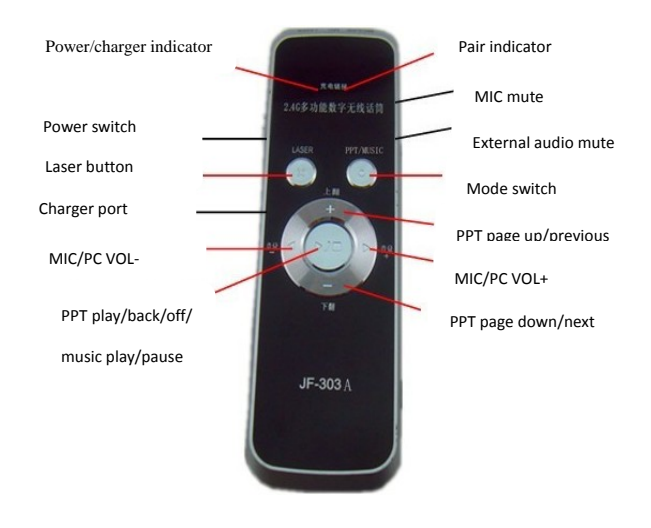

# **VIII.Pre‐installed software**

- 1.Cloud whiteboard three in one software
- 2.The high‐speed scanner software

# **IX.Troubleshooting**

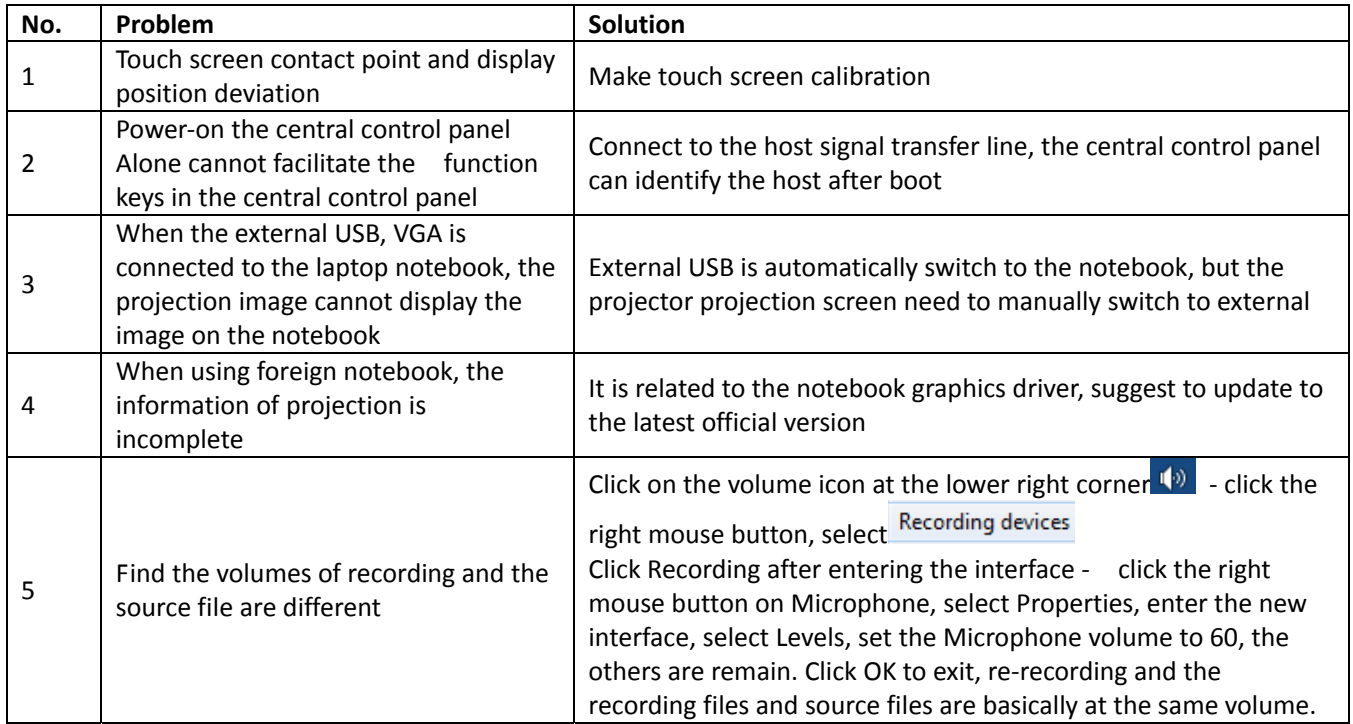

# **X. Parameter Table of the Machine**

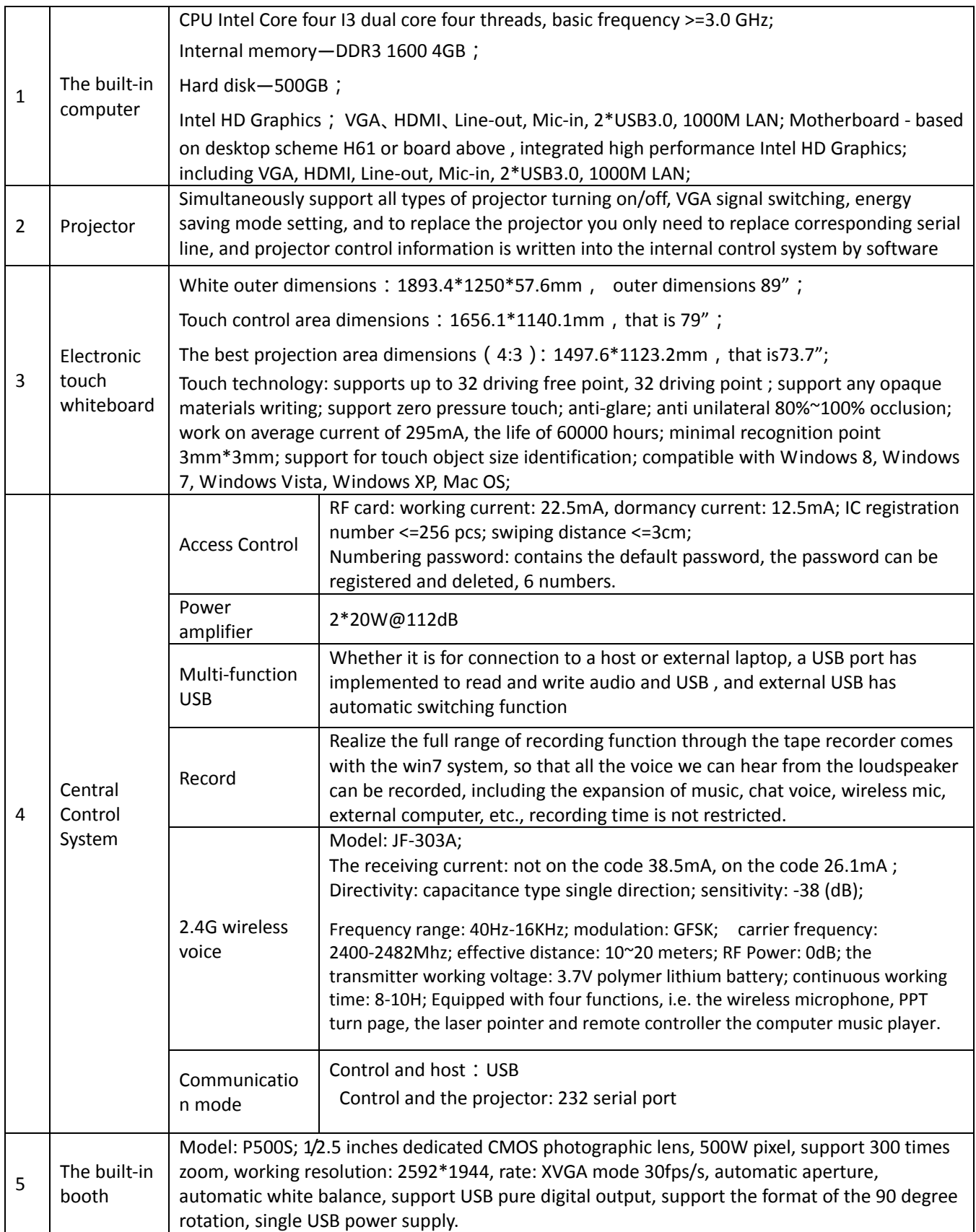

# **XI.Projector Configuration Method**

### **1.Notes**

1) The tool can read the projector serial code of the control board and enter new serial codes, serial codes are written in 16 hexadecimal number, maximum length of 53 bytes, if it is necessary to replace the projector, you only need to complete the corresponding function serial control code provided in the specification of the projector, and then enter through the tool.

 2) Among which, the VGA2 serial code should be filled with the video serial code provided in the specification of the projector.

# **2.Configure serial code tools**

1) Open the "projector.exe" software, as shown below:

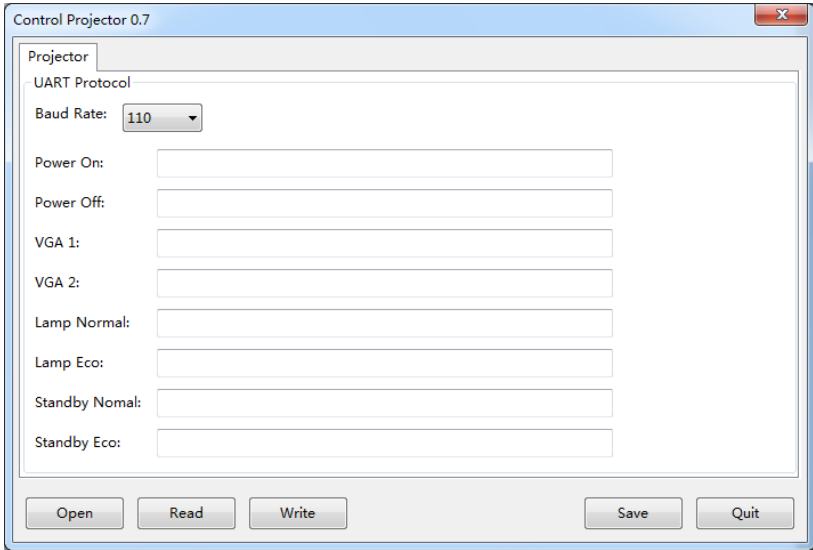

2) If there is a projector serial configuration file, click "Open" key, select the serial port profile of the projector, such as "YaTu‐r0.scheme", as shown below:

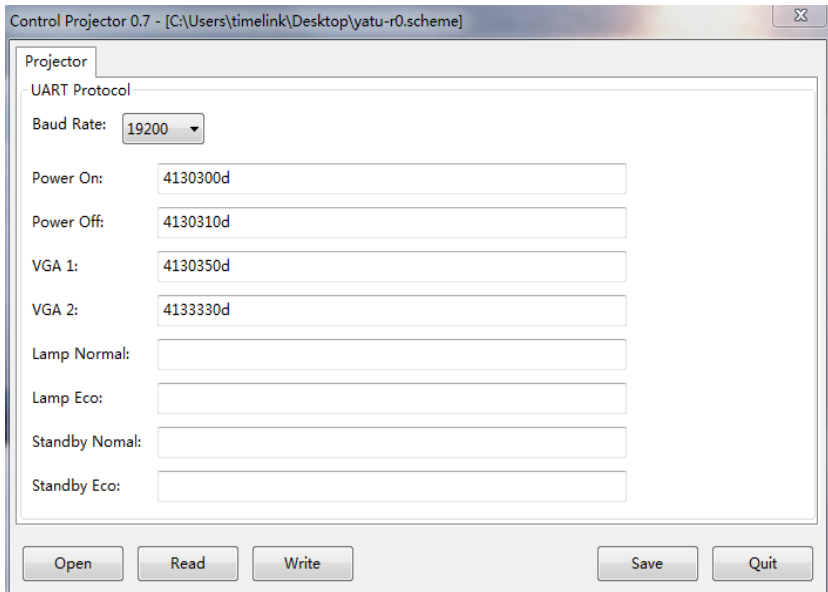

If there is no projector serial configuration file, fill the "Baud Rate", "Power On," Power Off ", "VGA1", "VGA2" and other 16 hexadecimal serial code of the serial port, the written information can be stored as files, can click on the Save button, as shown below:

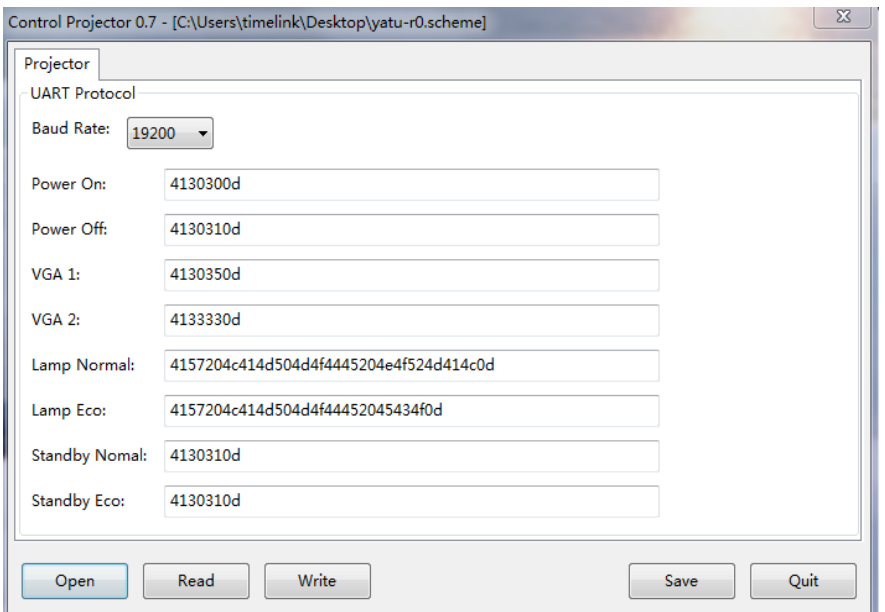

3) Click on the "Write" key to write the serial code into the central control panel, below is the symbol of successful written , click "Read" button to view the written serial code value.

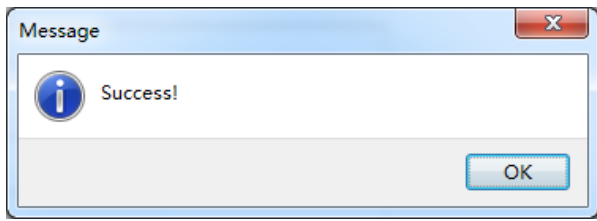

After completing the steps above, the central control panel can normally control the corresponding functions of the projector.